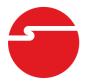

# DP CyberSerial PCIe Quick Installation Guide

# Introducing the DP CyberSerial PCIe

The *DP CyberSerial PCIe* high-speed serial I/O card provides one additional 9-pin serial port.

#### **Features and Benefits**

- Compliant with PCI Express Base Specification, Revision 1.1
- PCI Express 1-lane (x1) serial I/O card works with PCI Express slots with different lane width
- Spare enhanced low profile bracket is included to work in low profile chassis
- Built-in 128-byte FIFO buffers dramatically increase data transmit/receive speed, especially under Windows multitasking environment
- Works as standard RS232 port or with 5V or 12V power output for devices that require power

## **System Requirements**

- PCI Express-enabled system with an available PCI Express slot
- Windows® 8 (32-/64-bit) / 7 (32-/64-bit) / Vista (32-/64-bit) / XP (32-/64-bit) / Server 2003 & 2008 (32-/64-bit) / Server 2008 R2 / 2000

# **Package Contents**

- DP CyberSerial PCIe
- Spare low profile bracket & "Y" split power cable
- Driver CD & quick installation guide

04-0564D 1

# Layout

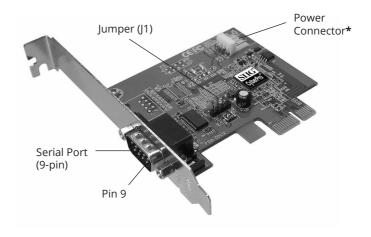

Figure 1: DP CyberSerial PCIe Layout

\* Note: If the serial port requires power output, connect the system power source to board's power connector. However, most serial devices do not require additional power through the serial port. Refer to your serial device's manual for more information. Included is a "Y" split power adapter cable, to use in case your power source doesn't have the proper power connection.

# **Jumper Settings (J1)**

Power output is from **Pin 9** on the 9-pin serial port.

**Short 2-3 or no jumper** = 0 volts

**Short 1-2** = 5V

**Short 3-4** = 12V

### **Hardware Installation**

General instructions for installing the card are provided below. Since the design of computer cases and motherboards vary, refer to your computer's reference manual for further information, if needed. Static Electricity Discharge may permanently damage your system. Discharge any static electricity build up in your body by touching your computer case for a few seconds. Avoid any contact with internal parts and handle cards only by their external edges. **Note**: For low profile systems, replace the currently mounted bracket with the included low profile bracket.

- 1. Turn OFF the power to your computer and any other connected peripheral devices.
- 2. Unplug the power cord and remove the computer cover.
- 3. Remove the slot bracket from an available PCIe slot.
- 4. Set jumper setting to the desired voltage only if your serial device needs additional power from the serial port. However, most serial devices do not require additional power. See **Layout** and **Jumper Settings** on page **2** for more details. If power output is required, connect the board's power connector to the system power source. Skip this step if power from the serial port is not needed.
- 5. To install the card, carefully align the card's bus connector with the selected PCIe slot on the motherboard. Push the board down firmly, but gently, until it is well seated.
- 6. Secure the card with the slot bracket holding screw.
- 7. Replace the computer cover and reconnect the power cord.

### **Driver Installation**

Install the board and boot up the Windows, then follow the instructions below to install the *DP CyberSerial PCIe* drivers.

### Windows 8 (32-/64-bit) / 7 (32-/64-bit) / Server2008 R2

- 1. Insert the driver CD. Close the CD autoplay box if prompted.
- 2. Right click **Computer**, click **Manage**, click **Device Manager**.
- 3. Right click **PCI Device**, click **Update Driver Software**.
- 4. Click **Browse my computer for driver software**.
- 5. Type **D:**, then click **Next**. (Change **D:** to match your CD/DVD-ROM drive letter)
- 6. At Windows has successfully updated your driver software, click **Close**.
- 7. Go back to Device Manager, right click **16C95x Serial Port** under Other Devices, then click **Update Driver Software**.
- 8. Repeat steps 4-6 to complete the installation.

# Windows Vista (32-/64-bit) / Server 2008 (32-/64-bit)

- 1. Insert the driver CD.
- At the Found New Hardware window, click Locate and install driver software (recommended).
- 3. Click **Continue**. For Server 2008, skip this step.
- 4. Click **Don't search online**. Skip this step if not prompted.
- 5. Click I don't have the disc. Show me other options.

- 6. Click **Browse my computer for driver software**. For 32-bit: Type **D:\XP-Later\32-bit**, then click **Next**. (Change **D:** to match your CD/DVD-ROM drive letter)

  For 64-bit: Type **D:\XP-Later\64-bit**, click **Next**. (Change **D:** to match your CD/DVD-ROM drive letter)
- 7. Click Close.
- 8. Repeat steps **2-7** and restart the computer. **Note**: If the Found New Hardware doesn't appear again, restart the computer first and repeat steps **2-7**.

### Windows XP (32-/64-bit) / Server 2003 (32-/64-bit)

- 1. Insert the driver CD.
- 2. At the **Found New Hardware Wizard**, select **No, not this time**, click **Next**.
- 3. Select Install from a list or specific location (Advanced), then click Next.
- 4. Check **Include this location in the search**, uncheck the other box.
  - For 32-bit: Type **D:\XP-Later\32-bit**, and click **Next**, then click **Finish**. (Change **D:** to match your CD/DVD-ROM drive letter)
  - <u>For 64-bit</u>: Type **D:\XP-Later\64-bit**, and click **Next**, click **Continue Anyway**, then click **Finish**. (Change **D:** to match your CD/DVD-ROM drive letter)
- 5. Repeat steps **2-4** and restart the computer.

#### Windows 2000

- 1. Insert the driver CD.
- 2. At the **Found New Hardware Wizard**, click **Next**.
- 3. Select **Search for a suitable driver for my device (recommended)**, and click **Next**.

- 4. Check **Specify a location**, uncheck the other boxes, then click **Next**.
- 5. Type in **D:\2K**, then click **OK**. (Change **D:** to match your CD-ROM drive letter)
- Click Next and Finish.
- 7. Repeat steps **2-6** and restart the computer.

# **To Verify Windows Installation**

 Use Device Manager to verify successful installation. For Windows 8 / 7 / XP / Server 2003 & 2008 R2 / 2000: Right click Computer or My Computer,

click **Manage**, click **Device Manager**.

click Manage, click Device Manager.

<u>For Windows Vista</u>: Right click **Computer**, click **Manage**, click **Continue**, click **Device Manager**.

<u>For Windows Server 2008</u>: Right click **Computer**, click **Manage**, double click **Diagnostics**, click **Device Manager**.

2. Double click **Ports (COM & LPT)**, **CyberSerial 16C950...** should be displayed.

# **Changing COM Port Address**

Some serial devices need a specific COM port in order to work. If your serial device works properly, do not change this setting.

- From the Device Manager window double click Ports (COM & LPT), then double click the CyberSerial serial port you want to change.
- Click Settings tab.
- 3. Click the down arrow next to the **Port Number to Use** drop down box, then select a COM port that is not in use, click **OK**.
- 4. Close **Device Manager** to save your changes.

# **Technical Support and Warranty**

**QUESTIONS?** SIIG's **Online Support** has answers! Simply visit our web site at *www.siig.com* and click **Support**. Our online support database is updated daily with new drivers and solutions. Answers to your questions could be just a few clicks away. You can also submit questions online and a technical support analyst will promptly respond.

SIIG offers a lifetime manufacturer warranty with this product. This warranty covers the original purchaser and guarantees the product to be free of any defects in materials or workmanship for the life of the product.

SIIG will, at our discretion, repair or replace (with an identical product or product having similar features and functionality) the product if defective in materials or workmanship. This warranty gives you specific legal rights, and you may also have other rights which vary from state to state. Please see our web site for more warranty details.

If you encounter any problems with this product, please follow the procedures below.

- A) If it is within the store's return policy period, please return the product to the store where you purchased it.
- B) If your purchase has passed the store's return policy period, please follow these steps to have the product repaired or replaced.

**Step 1:** Submit your RMA request. Go to **www.siig.com**, click **Support**, then **Request A Product Replacement** to submit a request to <u>SIIG RMA</u> or fax a request to 510-657-5962. Your RMA request will be processed, if the product is determined to be defective, an RMA number will be issued.

**Step 2:** After obtaining an RMA number, ship the product.

- Properly pack the product for shipping. All software, cable(s) and any
  other accessories that came with the original package must be included.
- Clearly write your RMA number on the top of the returned package.
   SIIG will refuse to accept any shipping package, and will not be responsible for a product returned without an RMA number posted on the outside of the shipping carton.
- You are responsible for the cost of shipping to SIIG. Ship the product to the following address:

 SIIG will ship the repaired or replaced product via Ground in the U.S. and International Economy outside of the U.S. at no cost to the customer.

#### About SIIG, Inc.

Founded in 1985, SIIG, Inc. is a leading manufacturer of IT connectivity solutions (including Serial ATA and Ultra ATA Controllers, FireWire, USB, and legacy I/O adapters) that bridge the connection between Desktop/Notebook systems and external peripherals. SIIG continues to grow by adding A/V and Digital Signage connectivity solutions to our extensive portfolio. All centered around the distribution and switching of A/V signals over CAT5/6, these products include matrix switches, distribution amplifiers, extenders, converters, splitters, cabling, and more.

SIIG is the premier one-stop source of upgrades and is committed to providing high quality products while keeping economical and competitive prices. High-quality control standards are evident by one of the lowest defective return rates in the industry. Our products offer comprehensive user manuals, user-friendly features, and most products are backed by a lifetime warranty.

SIIG products can be found in many computer retail stores, mail order catalogs, and e-commerce sites in the Americas, as well as through major distributors, system integrators, and VARs.

#### PRODUCT NAME

DP CyberSerial PCIe

FCC RULES: TESTED TO COMPLY WITH FCC PART 15, CLASS B OPERATING ENVIRONMENT: FOR HOME OR OFFICE USE

#### FCC COMPLIANCE STATEMENT:

This device complies with part 15 of the FCC Rules. Operation is subject to the following two conditions: (1) This device may not cause harmful interference, and (2) this device must accept any interference received, including interference that may cause undesired operation.

THE PARTY RESPONSIBLE FOR PRODUCT COMPLIANCE

SIIG. Inc.

6078 Stewart Avenue

Fremont, CA 94538-3152, USA

Phone: 510-657-8688

DP CyberSerial PCle is a trademark of SIIG, Inc. SIIG and the SIIG logo are registered trademarks of SIIG, Inc. Microsoft and Windows are registered trademarks of Microsoft Corporation. All other names used in this publication are for identification only and may be trademarks of their respective owners.